# A Guide to Business24 Banking

permonent tsb

Login (Step 1 of 2)

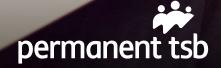

### Contents

| 1.  | Welcome to Business24                        | 1  |
|-----|----------------------------------------------|----|
| 2.  | Registering for Business24                   | 2  |
| 3.  | Logging in                                   | 3  |
| 4.  | View your accounts                           | 5  |
| 5.  | Transfer funds between your accounts         | 7  |
| 6.  | Setting up payments online                   | 9  |
| 7.  | Pay bills online                             | 14 |
| 8.  | Transaction security – payment authorisation | 17 |
| 9.  | Bulk Payment Facility Information            | 19 |
| 10. | Business24 and your security                 | 20 |
| 11. | Business24 - your quick guide                | 24 |

### **Terms Explained**

| SEPA         | Single Euro Payments Area                                                                       |
|--------------|-------------------------------------------------------------------------------------------------|
| BIC          | Business Identifier Code                                                                        |
| IBAN         | International Bank Account Number                                                               |
| 2Factor Code | A text messaging system used for security purposes to verify transaction requests on Business24 |
| PAN          | Personal Access Number                                                                          |

## Welcome to Business24

Business24 is our dedicated online banking platform for Business customers. Whether you are at the desk or on the go with your tablet, you can now start to enjoy banking at your fingertips, 24 hours a day.

#### With Business24 you can:

| View all your permanent tsb account balances on one screen                                             | <ul> <li>Image: A second second s</li></ul> |
|----------------------------------------------------------------------------------------------------|----------------------------------------------------------------------------------------------------|
| View pending transactions                                                                              | 1                                                                                                    |
| Search and filter your account transaction history for up to 12 months by amount, date and description | 1                                                                                                    |
| Set up third party transfers, utility bills and standing orders online                                 | 1                                                                                                    |
| Transfer funds between your accounts and to other accounts within the SEPA jurisdiction                | 1                                                                                                    |
| Set up future dated payments                                                                           | 1                                                                                                    |
| Verify whether a cheque has been paid out from your account                                            | 1                                                                                                    |
| Pay payroll or suppliers using the Bulk Payments facility                                              | 1                                                                                                    |

Our Business24 Team are available on 0818 200 100 (+353 1 215 1363). Monday-Friday 9am -5pm (excluding bank holidays) and Saturday (10am-2pm) to help you with any queries you have about using Business24 Online. Our dedicated advisors will be happy to help you with any queries you may have.

# **Registering for Business24**

### If you haven't registered for Business24 Online yet, simply follow these 3 steps:

- **Step 1** Visit your local branch to register to use Business24. You will be asked to sign an account mandate and supply a valid photo and address identification.
- **Step 2** Once complete, you will receive a Business24 Card, which will contain your unique Business24 registration number. You must wait 24 hours before this becomes active.

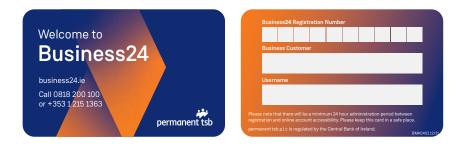

Step 3

To complete the registration, simply call our dedicated Business24 team on 0818 200 100 or (+353 1 215 1363). You will be asked for your Business24 registration number, and you will be asked to choose a security PAN number (Personal Access Number). Permanent tsb will never ask for all 6 digits of you PAN.

We will issue you a temporary password which you can change as soon as you log onto Business24 for the first time.

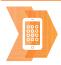

#### Don't have a Visa Business Debit Card?

If you are a small business owner, you may be able to get a Visa Business Debit Card for your Business Current Account. Simply ask a member of staff in branch or call us on 0818 200 100 (+353 1 215 1363).

# Logging in

### Login - Step 1 of 2

Visit www.business24.ie and click on the login button.

Enter your Business24 number (which you will find on the back of your Business24 card), your online password (which is provided by a Customer Service Advisor when you call our Business24 Team to register and click 'Continue'.

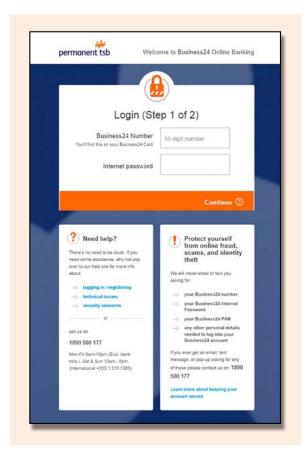

### Login - Step 2 of 2

Enter the numbers you are asked for from your Business24 security PAN number and click 'Login'.

| permanent tsb                                                                                                    | Velcome to Business24 Online Banking                                                                                                    |
|----------------------------------------------------------------------------------------------------|----------------------------------------------------------------------------------------------------|
|                                                                                                    | Step 2 of 2)<br>cess Number (PAN)<br>bpt 0 Dpt 5                                                                                                    |
|                                                                                                    | Login 🕥                                                                                                    |
| Need help?     Need help?     Superson on recest to be study. If you need some assistance, why not good about to an rake size for mores info about to an rake size for mores info about.     Superson in registering     Help in the size for more info about to an rake size for more info about to an rake size for more info about to an rake size for more info about to an rake size for more info about to an rake size for more info about to an rake size for more info about to an rake size for more info about to an rake size for more info about to an rake size for more info about to an rake size for more info about to an rake size for more info about to an rake size for more info about to an rake size for more info about to about to an rake size for more info about to about to about to about the size for more info about to about the size for more info about to about to about to about to about to about to about to about to about to about to about to about to about to about to about to about to about to about to about to about to about to about to about to about to about to about to ab | <ul> <li>Protect yourself from online fraud, scams, and identity uter the scams, and identity uter the scams and identity of the scams and identity of the scams and identity of the scams and identity of the scams and scams and scams</li></ul> |

### View your accounts

#### Step 1

From your home screen, you can view a summary of your accounts, transfer funds and view messages.

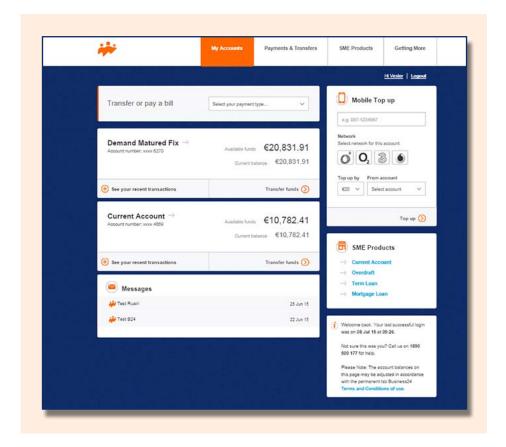

By clicking on the account name, you will be able to access up to 12 months of transactions on each account.

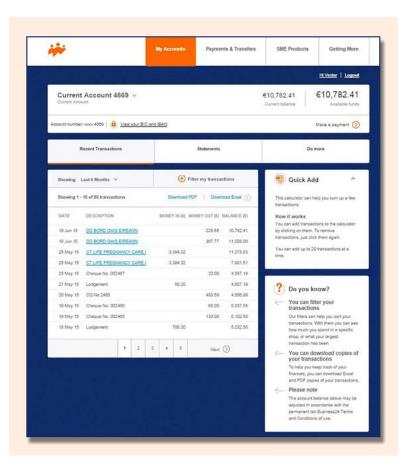

#### From this screen, you can also:

- Filter your transactions, see how much you've paid a specific supplier or what your largest transaction has been.
- Download Excel and PDF copies of your transactions.
- View your BIC and IBAN numbers.
- Order duplicate postal statements.
- Manage text alerts.
- Search for cheques.
- Change account names.

# Transfer funds between your accounts

#### Step 1

You can instantly transfer funds between your permanent tsb accounts by clicking on the 'Payments & Transfers' tab and the sub tab 'Transfer between your accounts'.

| i i i i i i i i i i i i i i i i i i i | My Accounts                                         | Payments & Transfers                    | SME Products                   | Getting More          |
|---------------------------------------|-----------------------------------------------------|-----------------------------------------|--------------------------------|-----------------------|
|                                       |                                                     |                                         |                                | Hi Vester   Logout    |
| Transfer between your Pa<br>accounts  | ay a bill Transfer to another including internation |                                         | Manage payments &<br>transfers | Bulk Transfers        |
| From                                  | »»» То                                              |                                         | Amount                         |                       |
| Demand Matured Fix - 60<br>620.831.91 | 270                                                 | Demand Matured Fb: - 6270<br>620,831.91 | € 1000.00                      |                       |
| Current Account - 4<br>610,782.41     |                                                     | nt Account + 4009                       | 1 You can transfer o           | p to €25.000.00 a day |
|                                       |                                                     |                                         |                                | Pay 🕥                 |

#### Transfer funds between your accounts

#### Step 2

Once the transfer has started, you will be brought through to a confirmation screen where the details of your transaction is displayed.

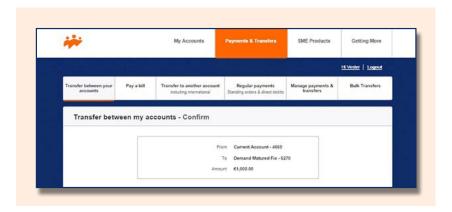

#### Step 3

In cases where more than one user is required to authorise a transaction, your request to transfer funds will not be processed until the other users have logged on to Business24 and provided their authorisation, through the 'Authorisations' tab.

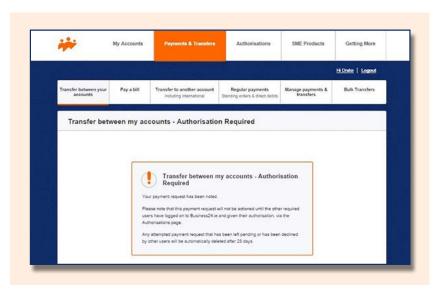

# Setting up payments online

### Step 1

You can set up payments to accounts other than your own from your permanent tsb accounts by clicking on the 'Payments & Transfers' tab and the sub tab 'Manage payments & transfers'.

| Transfer between your Pay a bill Transfer to another account Regular payments<br>accounts Stoches adverse & described transfers | Welcome   Logout |
|----------------------------------------------------------------------------------------------------|------------------|
| Transfer between your Pay a bill Transfer to another account Regular payments Manage payments &                                 |                  |
| accounts Including International Standing orders & direct debits transfers                                                      | Bulk Transfers   |
|                                                                                                    |                  |
| Bills Payees Standing Orders Direct Debit Future                                                                                | e-dated payments |
| © RECIPIENT © REFERENCE © FROM ACCOUNT                                                                                          |                  |
| TEST TEST Current Account - 4609                                                                                                | Pay View Delete  |
| Add a payee 🔶                                                                                                    |                  |

#### Setting up payments online

#### Step 2

Click on the 'Payees' tab to set up new payee details. This will enable you to make quick and easy payments to third party accounts.

With the 'Regular Payments' section, you can manage your direct debits or set up and cancel standing orders.

| ·                                |             | My Accounts                                            | Payments & Transi                         | fers SME Pr  | roducts          | Getting More       |
|----------------------------------|-------------|--------------------------------------------------------|-------------------------------------------|--------------|------------------|--------------------|
|                                  |             |                                                        |                                           |              |                  | Welcome   Logout   |
| ransfer between your<br>accounts | Pay a bill  | Transfer to another account<br>including international | Regular paymer<br>Standing orders & direc |              | yments &<br>iers | Bulk Transfers     |
| Bills                            |             | Payees Stan                                            | ding Orders                               | Direct Debit | Future-          | dated payments     |
| © RECIPIENT                      | © REFERENCE | © FROM ACCOUNT                                         |                                           |              |                  |                    |
| TEST                             | TEST        | Current Account - 46                                   | 69                                        |              | P                | ay   View   Delete |
|                                  |             |                                                        | a payee 🕀                                 |              |                  |                    |

| *                                 |                    | My Accounts                                            | Payments & Transfers                                | SME Products                   | Getting More      |
|-----------------------------------|--------------------|--------------------------------------------------------|-----------------------------------------------------|--------------------------------|-------------------|
|                                   |                    |                                                        |                                                     |                                | Welcome   Logout  |
| Fransfer between your<br>accounts | Pay a bill         | Transfer to another account<br>including international | Regular payments<br>Standing orders & direct debits | Manage payments &<br>transfers | Bulk Transfers    |
| Bills                             | 5                  | Payees Stand                                           | ing Orders Dir                                      | ect Debit Futu                 | re-dated payments |
| © REFERENCE                       | 🗘 NEXT TRANSFER DA | TE C FREQUENCY                                         | © FROM ACCOUNT                                      | C AMOUNT                       |                   |
| TEST 843738402                    | 20 Aug 15          | Monthly                                                | Current Account - 4669                              | €10.00                         | View/Edit Delete  |
|                                   |                    | New stand                                              | ling order 🕂                                        |                                |                   |

Select the account you wish to debit (remember third party payments can only be made from a current account), and enter the payee's details. Ensure you double check all details before proceeding.

|                                   |                                    | New John St                                          |                                                     |                                | Welcome   Logout |
|-----------------------------------|------------------------------------|------------------------------------------------------|-----------------------------------------------------|--------------------------------|------------------|
| Fransfer between your<br>accounts | Pay a bill Tra                     | insfer to another account<br>including international | Regular payments<br>Standing orders & direct debits | Manage payments &<br>transfers | Bulk Transfers   |
| Add a payee                       | - Step 1                           |                                                      |                                                     |                                |                  |
|                                   | Pay from                           | - select                                             | ~                                                   |                                |                  |
|                                   | Country of payee                   | IRELAND                                              | ~                                                   | (i)                            |                  |
|                                   | Name on account                    |                                                      |                                                     | ٢                              |                  |
|                                   | BIC<br>(Bank identifier code)      | 8-11 character code                                  |                                                     | (Î)                            |                  |
| (Interna                          | IBAN<br>Sonal Bank Account Number) | 22-34 character code                                 |                                                     | (1)                            |                  |
|                                   | Reference                          | e.g. your name or reas                               | on for payment                                      | (i)                            |                  |
| (i) Don't forget to do            | uble check everything you          | ive told us above before pro                         | ceeding.                                            |                                |                  |

Once you are happy all details are correct you can confirm your transaction request by entering the six digit 2Factor Code which will be sent via a SMS text message to the registered mobile phone.

|                                   |            | My Accounts                                                                  | Payments & Transfers                                | SME Products                   | Getting More     |
|-----------------------------------|------------|------------------------------------------------------------------------------|-----------------------------------------------------|--------------------------------|------------------|
|                                   |            |                                                                              |                                                     |                                | Welcome   Logout |
| Transfer between your<br>accounts | Pay a bill | Transfer to another account<br>including international                       | Regular payments<br>Standing orders & direct debits | Manage payments &<br>transfers | Bulk Transfers   |
| Add a payee -                     | Step 2     |                                                                              |                                                     |                                |                  |
|                                   |            | Pay fr                                                                       | om Current Account - 4669                           |                                |                  |
|                                   |            | Pay                                                                          | Test                                                |                                |                  |
|                                   |            | IB                                                                           | AN IE30HSEC9902310031930                            | 11                             |                  |
|                                   |            | Reforer                                                                      | ice Test                                            |                                |                  |
|                                   |            | SMS Confirmation                                                             |                                                     |                                |                  |
|                                   |            | e've sent a text message with a sec<br>will need to enter this code into the |                                                     | C 4712.                        |                  |
|                                   |            | Text message security code                                                   | к                                                   |                                |                  |
|                                   |            | rou haven't received your code, or you'v<br>ntact us on 1890 500 177.        | e recently changed your mobile num                  | ber, please                    |                  |
|                                   | (C) Bad    |                                                                              |                                                     | Confirm 🕥                      |                  |

The below confirmation screen will display, confirming that the payee has successfully been added.

|                                   |            | My Accounts                                            | Payments & Transfers                                | SME Products                   | Getting More     |
|-----------------------------------|------------|--------------------------------------------------------|-----------------------------------------------------|--------------------------------|------------------|
|                                   |            |                                                        |                                                     |                                | Welcome   Logout |
| Transfer between your<br>accounts | Pay a bill | Transfer to another account<br>including international | Regular payments<br>Standing orders & direct debits | Manage payments &<br>transfers | Bulk Transfers   |
|                                   |            | ~                                                      |                                                     |                                |                  |
|                                   | Yo         | Success<br>Successfully added Test as a p              | bayee, with the reference 'Test'.                   |                                |                  |

# Pay bills online

#### Step 1

You can pay a bill from your permanent tsb account by clicking on the 'Payments & Transfers' tab and the sub tab 'Pay a bill'.

| Transfer between your accounts     Pay a bill     Transfer to another account including international     Regular payments is another account including international     Manage payments is transfers is including international       From     Image: To image: To i | H Vester   Lopout<br>Bulk Transfers                                                                                                    |
|----------------------------------------------------------------------------------------------------|----------------------------------------------------------------------------------------------------|
| From         To         Amount           Demand Matured Fix - 6270                                                                                                    | Bulk Transfers                                                                                                    |
| Demand Matured Fix - 6270<br>€21,831.91                                                                                                    |                                                                                                    |
| 621,01.91                                                                                                    |                                                                                                    |
| The second second                                                                                                    |                                                                                                    |
| Current Account - 4009                                                                                                    | to€15,000.00 a day                                                                                                    |
| Add a Bill     Pay now                                                                                                    | <ul> <li>Pay at a future<br/>date</li> </ul>                                                                                                    |
|                                                                                                    |                                                                                                    |
|                                                                                                    | and the second second se |

Where you have multiple accounts and multiple bill payees, remember to select the correct account you wish to debit when paying the bill you have selected.

Limits displayed are the set daily transfer limits for Business24. Other limits may be applicable to your account, but they must be approved in advance by permanent tsb.

Once the bill payment has begun, you will see a confirmation screen where the details of your transaction are displayed. Please make sure that the details are correct and confirm your transaction request.

| -                                 | 100 A             |                                                                                                    | My Accounts Payments & Transfers SME Product        |                                |                   |  |
|-----------------------------------|-------------------|----------------------------------------------------------------------------------------------------|-----------------------------------------------------|--------------------------------|-------------------|--|
|                                   |                   | je se s <sup>e</sup>                                                                                                    |                                                     |                                | Hivester   Logent |  |
| Transfer between your<br>accounts | Pay a bill        | Transfer to another account<br>including international                                                                     | Regular payments<br>Standing orders & direct debits | Manage payments &<br>transfers | Bulk Transfers    |  |
| Pay a bill - C                    | onfirm            |                                                                                                    |                                                     |                                |                   |  |
|                                   |                   | Fee                                                                                                    | m Current Account - 4669                            |                                |                   |  |
|                                   |                   | Bill to p<br>Bill Refereo                                                                                                  |                                                     |                                |                   |  |
|                                   |                   |                                                                                                    | nt <b>(153.95</b>                                   |                                |                   |  |
| i Please                          | note              |                                                                                                    |                                                     |                                |                   |  |
| In cases w                        | tere more than on | eccounts are credited immediately. All<br>e user has to authorise a transaction<br>6 and given their authorisation, throug | this request for a bill payment w                   |                                |                   |  |
|                                   |                   |                                                                                                    |                                                     |                                |                   |  |
|                                   | 🔇 Make a          | change                                                                                                    |                                                     | Confirm 🕥                      |                   |  |

In cases where more than one user is required to authorise a transaction, the request for a bill payment will not be processed until the other users have logged on to Business24 and provided their authorisation, through the 'Authorisations' tab. Transactions will remain pending authorisation for 28 days before expiring.

| i i i i i i i i i i i i i i i i i i i | My Accounts              | Payments & Transfers                                                                                                    | Authorisations                                                                                                    | SME Products                   | Getting More   |
|---------------------------------------|--------------------------|----------------------------------------------------------------------------------------------------|----------------------------------------------------------------------------------------------------|--------------------------------|----------------|
|                                       |                          |                                                                                                    | in the second                                                                                                    |                                | Welcome Logout |
| Transfer between your<br>accounts     | Pay a bill               | Transfer to another account<br>including international                                                                                                    | Regular payments<br>Standing orders & direct debits                                                               | Manage payments &<br>transfers | Bulk Transfers |
|                                       | Pie<br>req<br>the<br>Any | Pay a bill - Authoris<br>r Bil Payment request has been no<br>ase note that this Bil Payment requ<br>ired users have logged on to Busin<br>Authorsations page.<br>attempted Bill Payment request the<br>ined by other users will be automat | ted.<br>sst will not be actioned until the<br>ess24 ie and given their authori<br>thas been left pending or has b | sation, via                    |                |
|                                       |                          | Dee                                                                                                    | 10 (3)                                                                                                    |                                |                |

# Transaction securitypayment authorisation

Payment authorisation is an added security feature on Business24 where there are multiple users who are required to authorise payments. Authorised users can execute transfers and bill payments, and these will be queued awaiting authorisation before being fully processed.

#### Step 1

The payment authorisation screen lists the payments that have been set up on your account. These payments require another user in order to authorise the payment.

|                                   |                  |         |                                        |            |                     |      | Hi Lizette   Logout  |
|-----------------------------------|------------------|---------|----------------------------------------|------------|---------------------|------|----------------------|
| Transfer between your<br>accounts | Bill             | 9<br>5  | Transfer to anothe<br>including intern |            | Standing or         | Sers | Future-dated Payment |
| FROM ACCOUNT                      | RECIPIENT        | AMOUNT  | SET-UP DATE                            | STATUS     |                     |      |                      |
| Bridal House - 9491               | Electric Ireland | €55.55  | 07/07/2015                             | For Your A | uthorisation        |      | Authorise   Decline  |
| Bridal House - 9481               | Electric Ireland | €100.00 | 08/07/2015                             | Awaiting A | uthorisation by Oth | ers  | View                 |

To authorise a transaction, simply select the one you wish to approve. This will bring you to a confirmation screen where you will be prompted to enter a six digit 2Factor code sent to the registered mobile phone on Business24.

|                                   |                            |                                                                                                    |                                 | Hi Lizette   Logout   |
|-----------------------------------|----------------------------|----------------------------------------------------------------------------------------------------|---------------------------------|-----------------------|
| Transfer between your<br>accounts | Bills                      | Transfer to another account<br>including international                                                                            | Standing orders                 | Future-dated Payments |
| Pay a bill - Author               | ise                        |                                                                                                    |                                 |                       |
|                                   |                            | From Bridal House -                                                                                                    | 9481                            |                       |
|                                   |                            | Bill to pay Electric Ireland                                                                                                    | rš.                             |                       |
|                                   |                            | Bill Reference 4569<br>Amount €55.55                                                                                              |                                 |                       |
|                                   | (1) You can transfer       | authorise up to €15,000.00 a day.                                                                                                 | -                               |                       |
| (i) Please note                   |                            |                                                                                                    |                                 |                       |
| In cases where more               | than one user has to autho | ed immediately. All other payments will<br>prise a transaction, this request for a bi<br>(thorisation, through the Authorisations | I payment will not be processed |                       |
|                                   |                            |                                                                                                    |                                 |                       |
|                                   | Back                       |                                                                                                    | Authorise 🕥                     |                       |

Please note that any transaction requests that have not been authorised by all users within 28 days of being set up will be deleted from the list of payments which can be authorised.

#### **Other features of Business24**

- · Order postal statements, cheque books and certificates of interest online.
- Set-up text alerts receive text alerts when your account receives large lodgements, withdrawals or when the balance falls below a certain amount.
- · Arrange appointments at your local branch.
- Change your online password.
- Change your email address.

# Bulk Payment Facility Information

Our Bulk Payment facility allows you to pay bulk credit transfers or collect bulk direct debits. Credit transfers can include paying wages or payments to suppliers, and collection of bulk direct debits can include collecting subscriptions and membership fees.

#### **Benefits & Features**

- · No on-going subscription fee for access to the service
- · Low transaction fee of €0.06 per transaction processed
- · Compatible with most accounting software providers\*
- Access available through Business24 or as a stand alone basis with direct access through Sentenial Payments

#### How to Apply

Call into your local permanent tsb branch and complete the application form. If you are an existing Business24 user you must still register to get access to use the Bulk Payment facility.

\*permanent tsb cannot make a recommendation to customers on the type of accounting software package to choose for using Sentenial Payments. Whilst the bank may acknowledge software providers that are currently compatible with Sentenial Payments, the bank takes no responsibility for the ongoing compatibility of software packages with Sentenial Payments.

# Business24 and your security

Please note that we will never call, text or email you requesting any financial information.

#### Why?

**Phishing Fraud:** A very prevalent form of fraud whereby, emails, SMS and phone calls are used to trick customers into handing over their online log in details. These attempts can be very sophisticated, with fake sites giving the appearance of genuine banking sites and fraudulent emails constructed accordingly. Remember we will never contact you and request information in this manner.

**Spear Phishing:** Spear Phishing is a type of fraud that targets the employees of a company in an attempt to install malware/virus onto their PC/tablet device. This is done in an attempt to obtain log in details/credentials for company systems and/or online banking details through those infected devices. All employees should be made aware of the dangers of clicking on links within emails even when the emails are received from known sources. They may also access your wireless (Wi-Fi) network if it isn't secure to get to your personal information.

**Vishing:** Vishing is the telephone equivalent of phishing, where targeted individuals are contacted over the phone by fraudsters presenting as a reputable institution/organisation in order to obtain sensitive information from them.

**Smishing:** Smishing is an action similar to phishing. Where by the fraudster uses SMS text messages instead of email to send messages to their target.

#### What you can do to protect your accounts

- Be aware of unsolicited emails/SMS/phone calls asking for your online details, bank card or PIN numbers and never divulge this information.
- Never disclose your online password or PAN (Personal Access Number), except where you agree to do so with a regulated Third Party Provider (see section on Additional Online Security Information).
- Do not write down your PAN number or online password, or keep them with your Business24 Card.
- When using online banking, make sure your computer has antivirus software including an active firewall and update it regularly.
- It is the responsibility of your own business to control who does and does not have access to Business24 online banking as you are responsible for authorised users on your account. For example, if an authorised user is no longer employed by your business, or you no longer want to use a Third Party Provider, please contact your branch to block their access to Business24.

#### Fraud and Financial Crime

Learn how to keep your money safe and sound. Just log onto permanenttsb.ie/fraudandfinancialcrime for further information.

#### Business24 and your security

#### What you can do to protect your business

- Ensure that you have up to date anti-virus/malware detection/prevention in place.
- Ensure that all employees are aware of the dangers associated with clicking links in unsolicited emails (even from known associates).
- Ensure that all employees are aware of the dangers of downloading files to business PC's as they may contain viruses/malware.
- Ensure that all employees are aware of the current fraud trends of Phishing (email), Smishing (SMS) & Vishing (phone calls).
- Ensure employees are aware never to allow an external party to gain remote access to their business (or personal) PC's for any reason.
- Ensure employees are aware of 'Invoice Redirection Fraud', whereby a fraudster intercepts a genuine invoice and changes the beneficiary account number. All invoices received should be confirmed either over the phone or via a central system for company invoice information where strict processes are in place for updating/changing information within the system.
- Transact with well-known companies where possible.
- Be aware that purchases from private sellers may be more at risk than those from registered businesses.
- Ensure your Wi-Fi network is secure and don't use public Wi-Fi networks.

#### What you can do to protect yourself online

- Always type in the web address www.business24.ie and log on to online banking from there.
- Check the URL when you are providing payment details for an online purchase; the 'http' should turn into 'https'.
- Check the lock symbol on any website's homepage to see if it's secure before entering your security details.
- Be aware of emails/websites that ask you for personal information including mobile telephone numbers, mother's maiden name and date of birth etc.
- Never send money to or share the details of a money transfer with someone that you do not know.

- Where a site shows the last time that you logged in, always check that this reflects the last time you accessed the website.
- Take care when downloading files such as music, software etc. These files may be infected or have 'malware' programmes attached.

#### **Additional Online Security Information and Tips for Businesses**

Up to date Fraud Alerts and Trojan/Malware News:

**Banking Payments Federation of Ireland - bpfi.ie** 

Information about protecting your business against the most-common online threats:

Cyber Street Wise - cyberstreetwise.com

How to protect your business from online attacks and data loss:

Stay Safe Online - staysafeonline.org

What you need to know about Third Party Provider access

https://www.permanenttsb.ie/psd2

# Business24: your quick guide

#### Log on and view your account information

- 1. Once registered go to www.business24.ie.
- 2. Enter your Business24 card number and online password.
- 3. Enter the number you are asked for from your Business24 security PAN number.
- 4. Once you have logged onto Business24, you will automatically see your account summary with all your business accounts.

### **Payments & Transfers**

#### Transfer between your accounts

- 1. From the menu, click on 'Transfer between your account'.
- 2. Choose the account you want to transfer funds from and the account you wish to transfer funds to. Then enter the amount.

#### Transfer to another account

- 1. From the menu, click on 'Transfer to another account'.
- 2. Choose the account you want to transfer funds from and the account you wish to transfer funds to. Then enter the amount.
- 3. Confirm your transaction by entering the six digit 2Factor Code sent via text message to the registered mobile phone.

#### **Bill payment**

- 1. From the menu, click on 'Pay a bill' and you will see a list of your nominated bill options as previously set up.
- 2. Choose the account you want to pay the bill from and the bill payee you want to pay. Then enter the amount.
- 3. Confirm your transaction by entering the six digit 2Factor Code sent via text message to the registered mobile phone and the bill payee you wish to pay.

### Call us on **0818 200 100** or +353 1 215 1363

### Drop in to any permanent tsb branch

Or visit business24.ie

All information in this booklet is correct on 17th May 2023.

Banking charges may apply for automated transactions. Please see the Terms & Conditions and Personal & Business banking charges booklet available in branches and online.

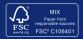

BMK0420 Rev (05/23)

permanent tsb p.l.c. is regulated by the Central Bank of Ireland.